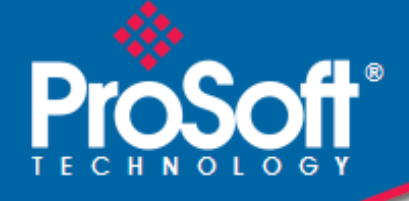

# **Where Automation Connects.**

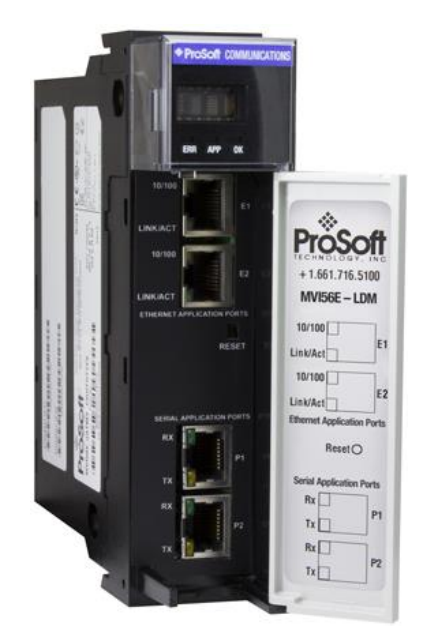

# **MVI56E-LDM**

**ControlLogix Platform** Linux Development Module

ThingWorx® Add-On

August 29, 2022

QUICK START GUIDE

### **Your Feedback Please**

We always want you to feel that you made the right decision to use our products. If you have suggestions, comments, compliments or complaints about our products, documentation, or support, please write or call us.

#### **How to Contact Us**

**ProSoft Technology, Inc.** +1 (661) 716-5100 +1 (661) 716-5101 (Fax) www.prosoft-technology.com support@prosoft-technology.com

MVI56E-LDM ThingWorx Quick Start Guide For Public Use.

August 29, 2022

ProSoft Technology®, is a registered copyright of ProSoft Technology, Inc. All other brand or product names are or may be trademarks of, and are used to identify products and services of, their respective owners.

## **Content Disclaimer**

This documentation is not intended as a substitute for and is not to be used for determining suitability or reliability of these products for specific user applications. It is the duty of any such user or integrator to perform the appropriate and complete risk analysis, evaluation and testing of the products with respect to the relevant specific application or use thereof. Neither ProSoft Technology nor any of its affiliates or subsidiaries shall be responsible or liable for misuse of the information contained herein. Information in this document including illustrations, specifications and dimensions may contain technical inaccuracies or typographical errors. ProSoft Technology makes no warranty or representation as to its accuracy and assumes no liability for and reserves the right to correct such inaccuracies or errors at any time without notice. If you have any suggestions for improvements or amendments or have found errors in this publication, please notify us.

No part of this document may be reproduced in any form or by any means, electronic or mechanical, including photocopying, without express written permission of ProSoft Technology. All pertinent state, regional, and local safety regulations must be observed when installing and using this product. For reasons of safety and to help ensure compliance with documented system data, only the manufacturer should perform repairs to components. When devices are used for applications with technical safety requirements, the relevant instructions must be followed. Failure to use ProSoft Technology software or approved software with our hardware products may result in injury, harm, or improper operating results. Failure to observe this information can result in injury or equipment damage.

Copyright © 2022 ProSoft Technology, Inc. All Rights Reserved.

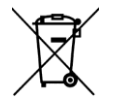

#### **For professional users in the European Union**

If you wish to discard electrical and electronic equipment (EEE), please contact your dealer or supplier for further information.

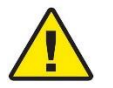

**Prop 65 Warning** – Cancer and Reproductive Harm – www.P65Warnings.ca.gov

## **Important Installation Instructions**

Power, Input, and Output (I/O) wiring must be in accordance with Class I, Division 2 wiring methods, Article 501-4 (b) of the National Electrical Code, NFPA 70 for installation in the U.S., or as specified in Section 18- 1J2 of the Canadian Electrical Code for installations in Canada, and in accordance with the authority having jurisdiction. The following warnings must be heeded:

**WARNING** - EXPLOSION HAZARD - SUBSTITUTION OF COMPONENTS MAY IMPAIR SUITABILITY FOR CLASS I, DIV. 2;

**WARNING** - EXPLOSION HAZARD - WHEN IN HAZARDOUS LOCATIONS, TURN OFF POWER BEFORE REPLACING OR WIRING MODULES

**WARNING** - EXPLOSION HAZARD - DO NOT DISCONNECT EQUIPMENT UNLESS POWER HAS BEEN SWITCHED OFF OR THE AREA IS KNOWN TO BE NON-HAZARDOUS.

**Class 2 Power**

### **Agency Approvals and Certifications**

Please visit our website: [www.prosoft-technology.com](http://www.prosoft-technology.com/)

# **Contents**

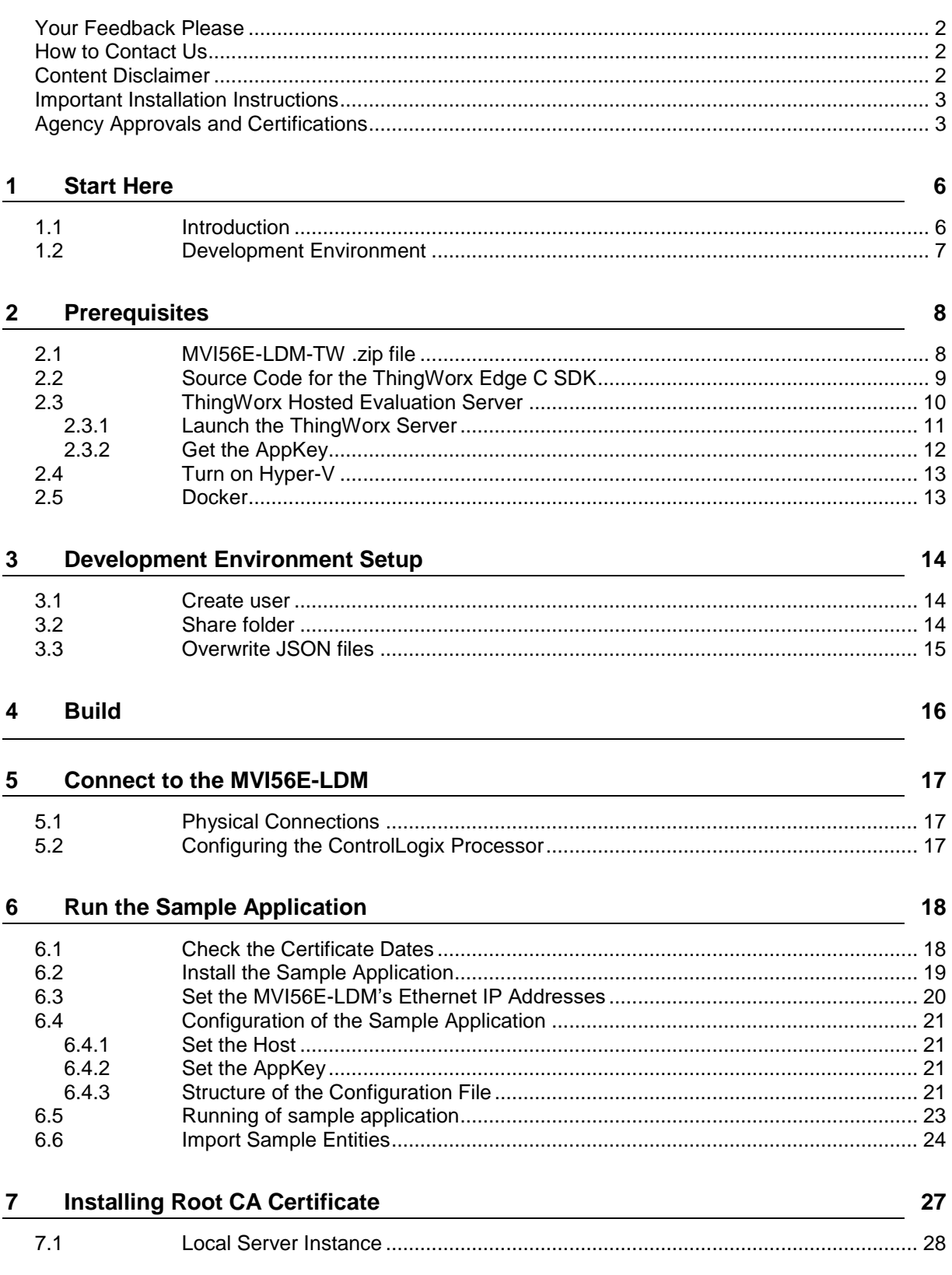

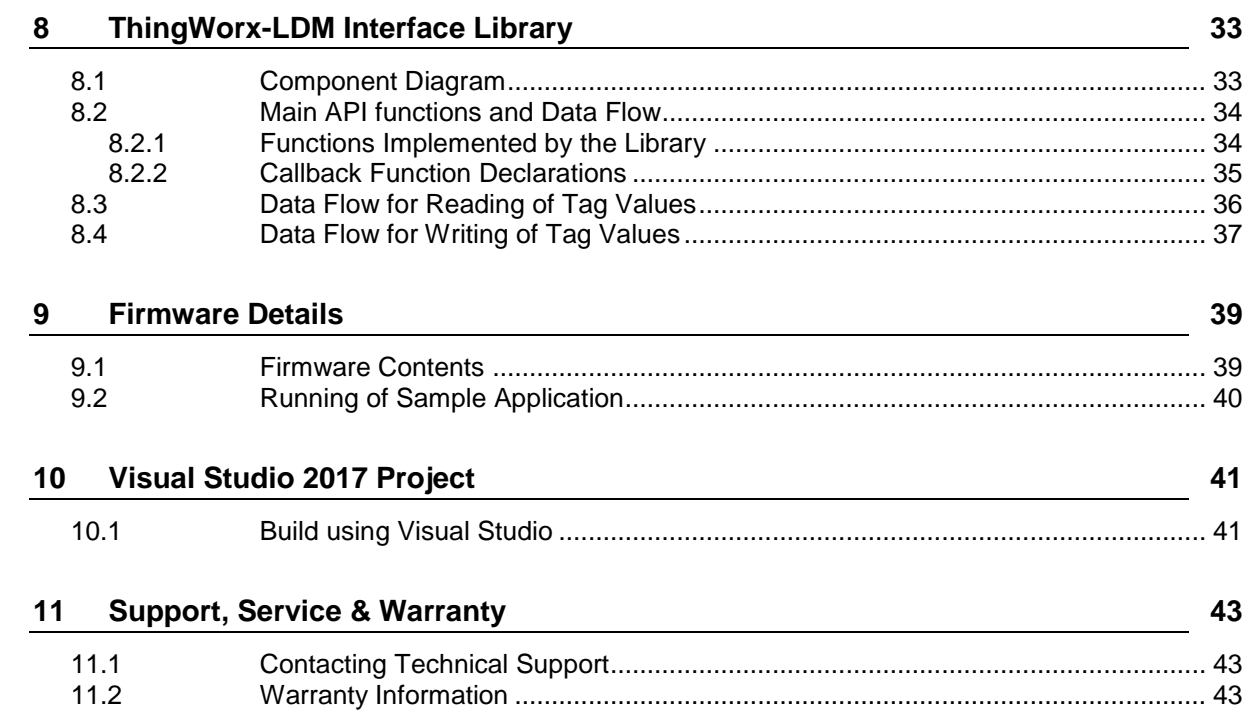

## **1 Start Here**

This Quick Start Guide will help you:

- Setup your LDM Development Environment
- Build a sample ThingWorx application program
- Run the ThingWorx application program

## **1.1 Introduction**

The ThingWorx-LDM-interface-lib is a software library (available for free at [www.prosoft](https://www.prosoft-technology.com/)[technology.com\)](https://www.prosoft-technology.com/), to be used with a ThingWorx C SDK software library from PTC®. You can use these to create a sample application to allow communications between a ControlLogix PLC and a ThingWorx Server.

The sample application can be used as-is. This document will provide step-by-step instructions on how to create the sample application. You can also extend the features of the sample application to suit your needs.

Our goal is to read and write data from the PLC to and from ThingWorx. This will be accomplished by running the sample application on the MVI56E-LDM, connected to the ThingWorks Server.

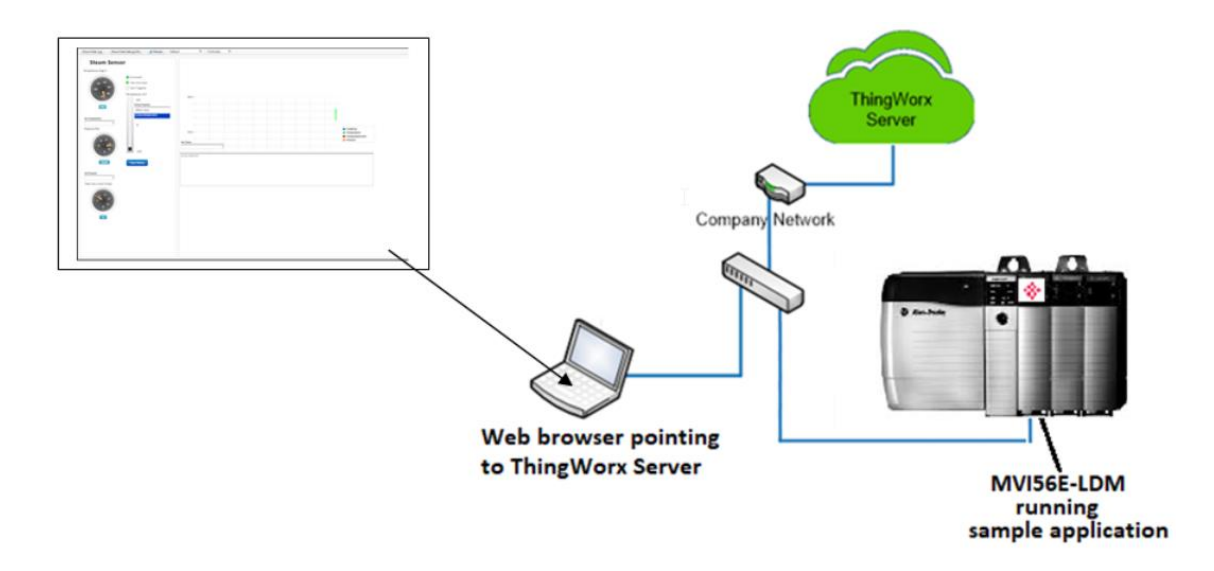

The Quick Start Guide provides the steps to install the software onto a Windows 10 PC, build the sample application, and load it on the MVI56E-LDM. You will then configure it with a working sample.

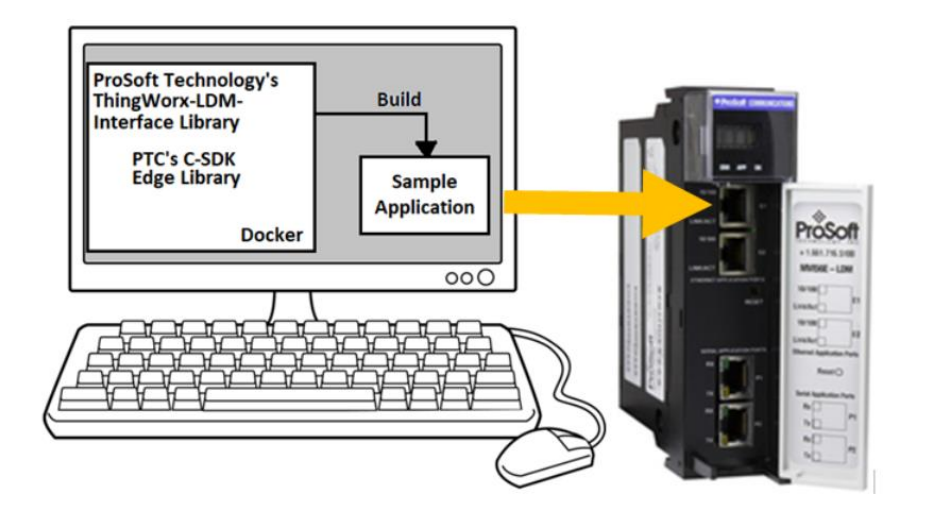

## **1.2 Development Environment**

The MVI56E-LDM development tools run in Linux. If you have experience with a previous ProSoft Technology LDM module, you may have setup a Linux Debian 6 Virtual Machine. The ThingWorx C library SDK will not compile on Debian 6, so this guide will step you through using a Docker® container on a Windows 10 PC.

# <span id="page-7-0"></span>**2 Prerequisites**

## **2.1 MVI56E-LDM-TW .zip file**

Navigate to the MVI56E-LDM product page at [www.prosoft-technology.com,](http://www.prosoft-technology.com/) and download the zip file *MVI56E-LDM-TW-xxx.zip* (where xxx is version number).

On your PC, create a folder C:\Workspace. Save and unzip this file in this folder. The interface library contains the following components:

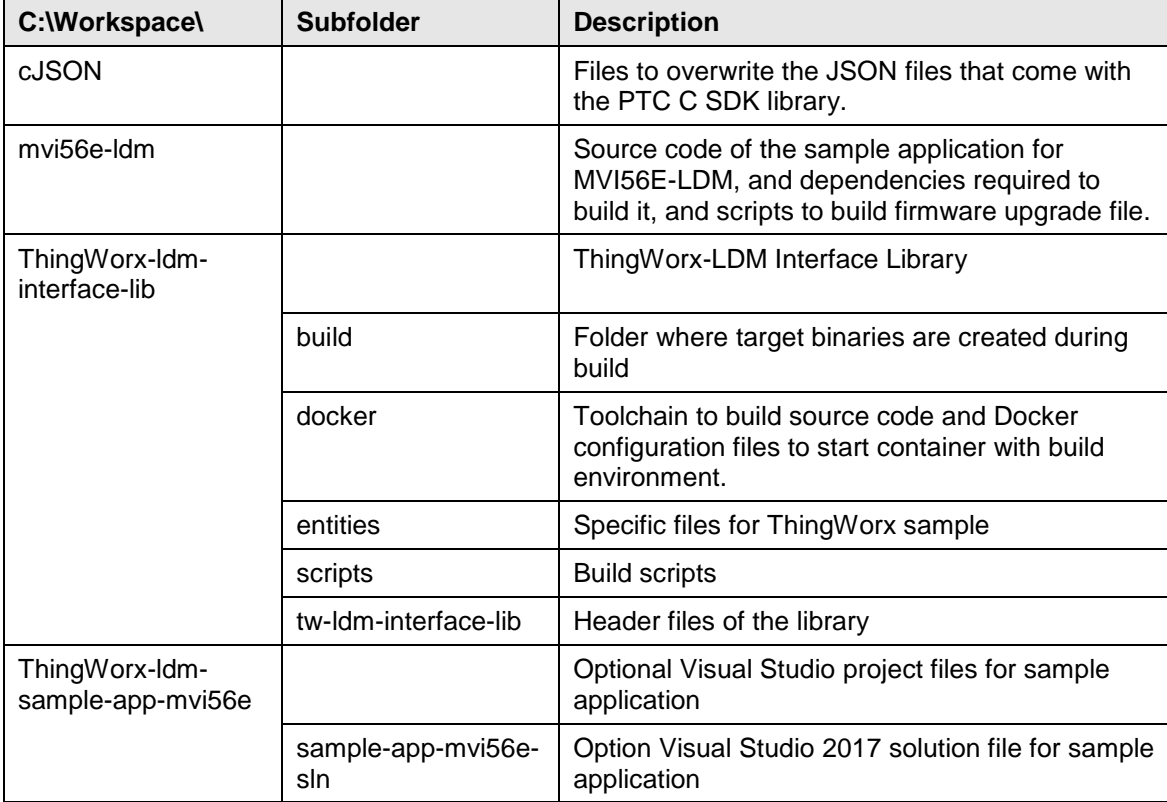

## **2.2 Source Code for the ThingWorx Edge C SDK**

**1** Download the C-SDK (*c-sdk-2-2-1-1321.zip*) file for the ThingWorx Platform from the PTC Marketplace™: [https://marketplace.ptc.com/apps/193540/c](https://marketplace.ptc.com/apps/193540/c-sdk#!overview)[sdk#!overview.](https://marketplace.ptc.com/apps/193540/c-sdk#!overview)

**Note:** At the time of this writing, the C-SDK version was 2.2.1.1321.

- **2** Create a C:\Workspace folder on your PC, and copy the .zip file into it, and unzip it. It will be unzipped into a folder **c-sdk-2.2.1.1321-master**. Rename it to **ThingWorx-edge-c-sdk**.
- **3** You should now have C:\Workspace with these folders:

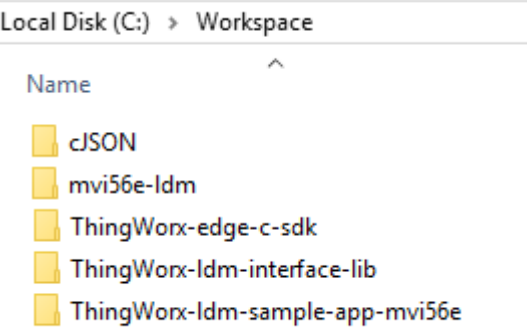

## <span id="page-9-0"></span>**2.3 ThingWorx Hosted Evaluation Server**

Go to the ThingWorx Developer Portal and sign up for a free 30 day trial hosted Evaluation Server. The Developer Portal can be found here:

<https://developer.thingworx.com/login?returnURL=%2Fen%2Fprofile%2Fhosting>

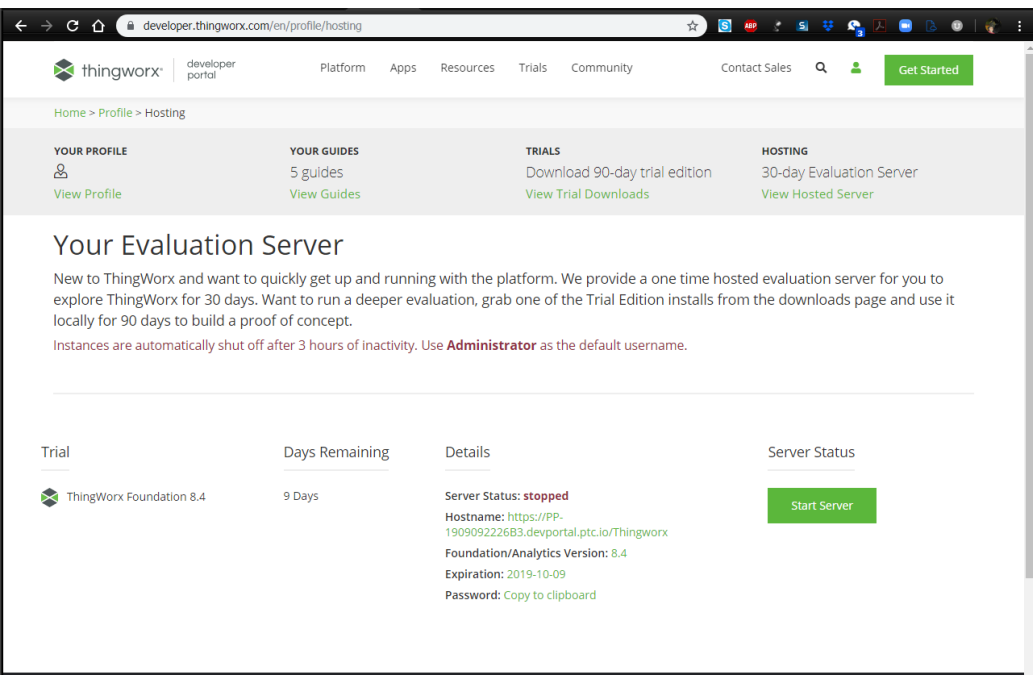

## *2.3.1 Launch the ThingWorx Server*

- **1** Log in to the ThingWorx Evaluation Server.
- **2** Click the **CREATE SERVER** button. This will take a few minutes.

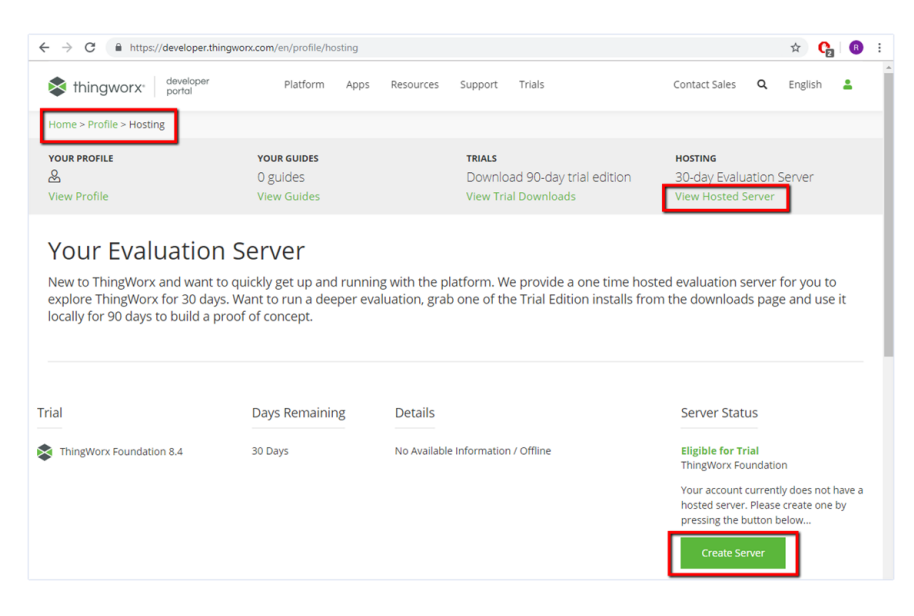

**3** The *Server Status* will move to 'Provisioning' and then to 'Running'.

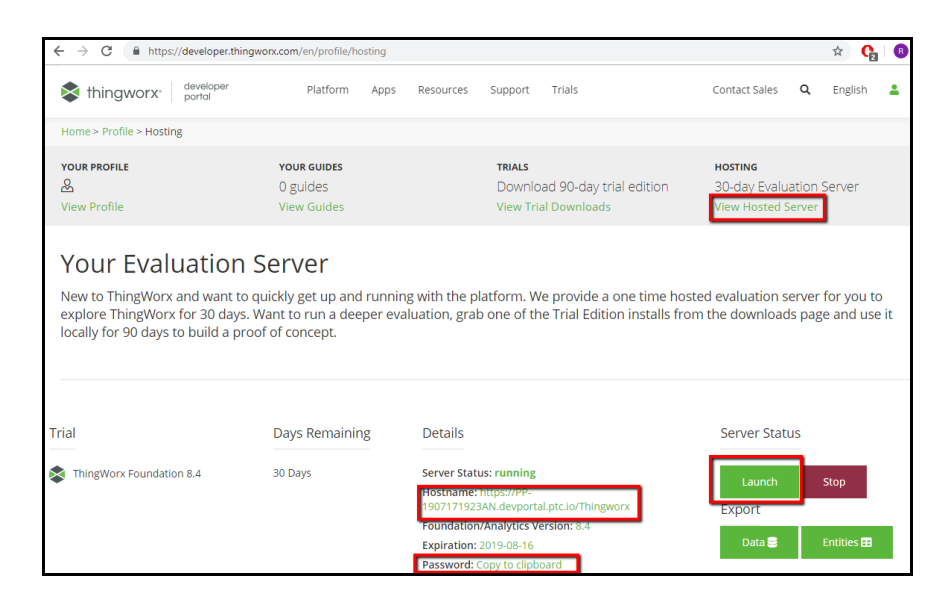

- **4** Notice that the *Password* has an option to *Copy to clipboard*.
- **5** Click **COPY TO CLIPBOARD**, as it is required to login to the server. Paste it somewhere (such as Notepad) for later reference.
- **6** Make note of the Hostname.
- **7** When ready, click the **LAUNCH** button. It will option the ThingWorx GUI in *Composer* mode.

## *2.3.2 Get the AppKey*

Find the *AppKey* on the ThingWorx server's development page.

**1** From the main menu, go to **Browse > Security > Application Keys > TWX-AppKey**.

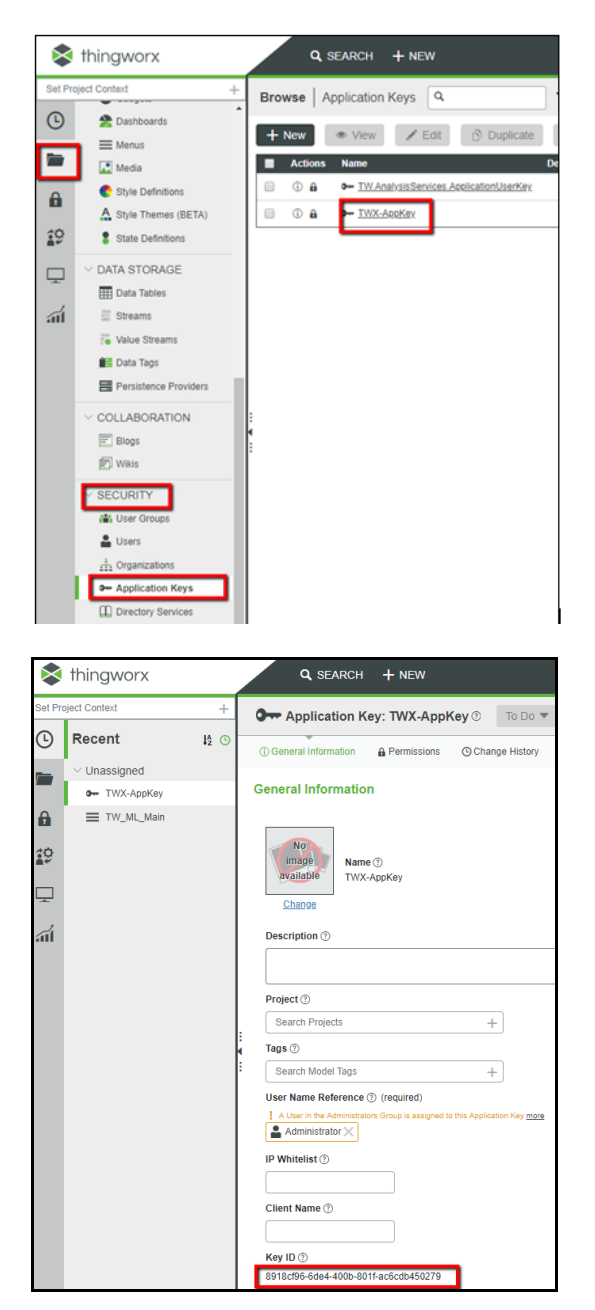

**2** Copy the **Key ID**. It will be used when configuring the sample application.

### **2.4 Turn on Hyper-V**

Ensure that Hyper-V is turned on.

Note that VMware can be used instead of Hyper-V, although Hyper-V is the recommended method.

#### **2.5 Docker**

Docker Desktop for Windows is required to run the toolchain from a container running Debian OS.

- **1** Find Docker Desktop for Windows here: <https://www.docker.com/products/docker-desktop> Note that it should run in the default **Linux Containers** mode.
- **2** PowerShell is already enabled on your Windows 10 PC. Ensure that it is enabled, as it is necessary for running Docker commands. Information on how to enable or install PowerShell can be found here: [https://docs.microsoft.com/en](https://docs.microsoft.com/en-us/powershell/scripting/install/installing-windows-powershell?view=powershell-6)[us/powershell/scripting/install/installing-windows-powershell?view=powershell-6](https://docs.microsoft.com/en-us/powershell/scripting/install/installing-windows-powershell?view=powershell-6)
- **3** Note that container **psft-tw** will be left running after script completion. If you want to stop the container and remove it, you can modify script file build.ps1 (uncomment command docker container stop psft-tw at the end). SSH server will be running in the container, so it is possible to connect it using command from Windows console:

ssh user@localhost -p 4422 When asked for password, enter password. The port number is 4422.

# <span id="page-13-0"></span>**3 Development Environment Setup**

## **3.1 Create user**

Some Docker files will be stored in your Windows 10 \User folder. You can use your existing Windows login ID, or create a new one.

Also, the root folder of source code files (C:\Workspace) needs to be shared in order to access it from build container. In order to access this shared folder, Windows user credentials are required.

### **3.2 Share folder**

Share the C:\Workspace folder.

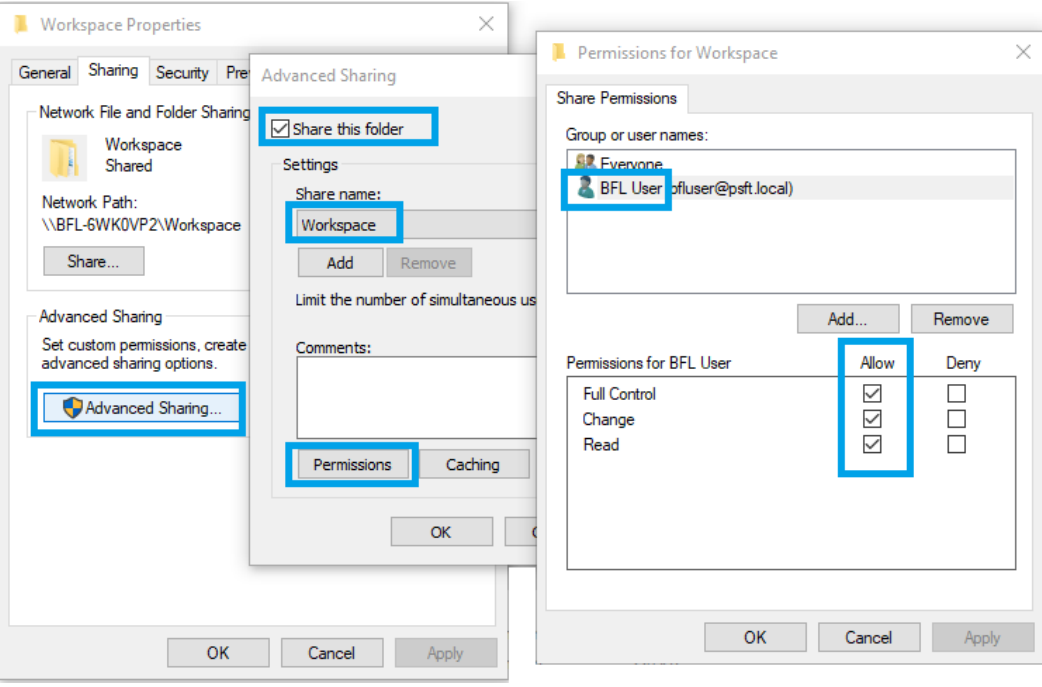

### **3.3 Overwrite JSON files**

- **1** Navigate to C:\Workspace\ThingWorx-edge-c-sdk\src\thirdParty\cJSON.
- **2** Copy the 2 files from C:\Workspace\cJSON and copy them over the files in C:\Workspace\ThingWorx-edge-c-sdk\src\thirdParty\cJSON.
- **3** You can create a backup copy of the originals if desired (they are shown as \_old in this picture):

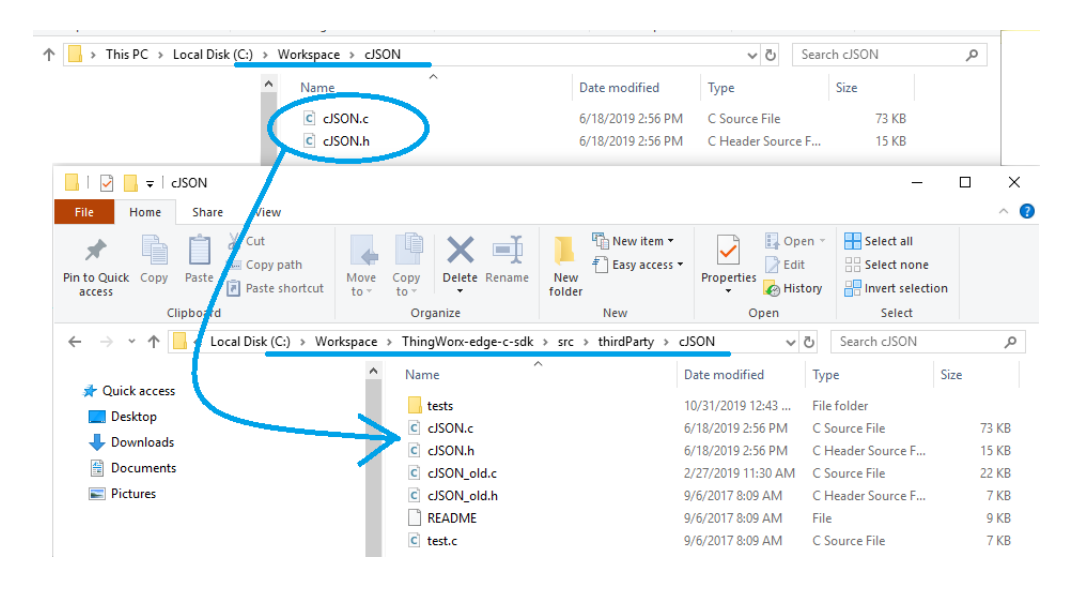

## **4 Build**

- **1** Acquire the IP address of your PC.
- **2** Open PowerShell console.
- **3** Navigate to C:\Workspace\ThingWorx-ldm-interface-lib\scripts.
- **4** Run script build.ps1:

**./build.ps1 -SHARED\_FOLDER //192.168.1.73/Workspace -SHARED\_FOLDER\_USER bfluser –SHARED\_FOLDER\_PASSWORD passwd**

- Replace the *IP address* shown (192.168.1.73) with the PC's IP address.
- Replace the *user id* shown (bfluser) with your user ID, from step 3.1
- Replace the *password* shown (passwd) with the password for your user ID

As result, a Debian 9 image should be polled from the Docker Hub, required components installed to it, including toolchain, source code projects built, and firmware image created:

C:\Workspace\ThingWorx-ldm-sample-app-mvi56e\firmware\mvi56eldm.firmware\_<version number>\_<date>.firmware

# **5 Connect to the MVI56E-LDM**

## **5.1 Physical Connections**

- **1** With the MVI56E-LDM in the ControlLogix rack, connect the top Ethernet port to your local network, and connect to the PC.
- **2** Use the 2nd Ethernet port to connect to the Internet.
- **3** Connect the PC via USB to a 1756-EN2T module.
- **4** Optionally, connect the  $3<sup>rd</sup>$  port (serial) on the module to the PC. This is for debugging purposes using TeraTerm (Open Source).

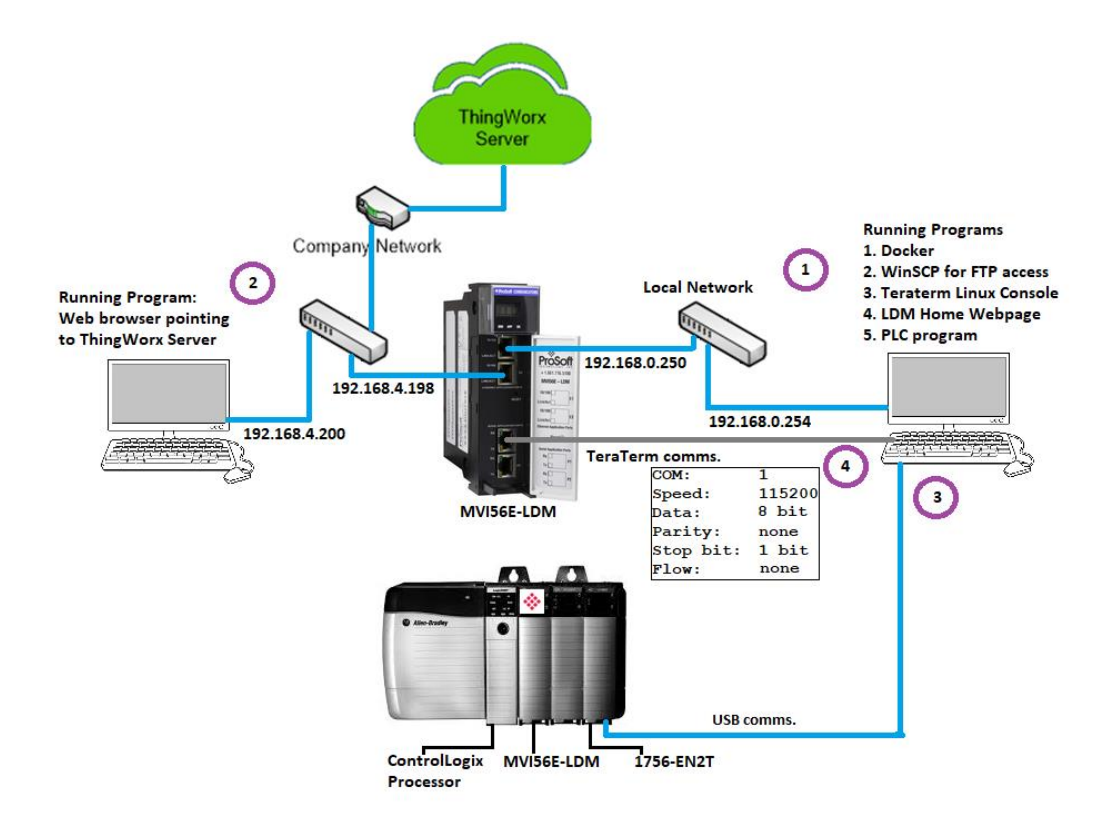

## **5.2 Configuring the ControlLogix Processor**

- **1** Open the L63\_MVI56E\_LDM\_ThingWorx.ACD program and change the appropriate chassis type to match your hardware and firmware.
- **2** Download L63\_MVI56E\_LDM\_ThingWorx.ACD file to the ControlLogix processor by choosing Communications > Who Active > Download.

# **6 Run the Sample Application**

## **6.1 Check the Certificate Dates**

In **C:\Workspace\ThingWorx-ldm-sample-app-mvi56e**, double-click on the *root\_ca.cer* file and confirm that the current date is valid.

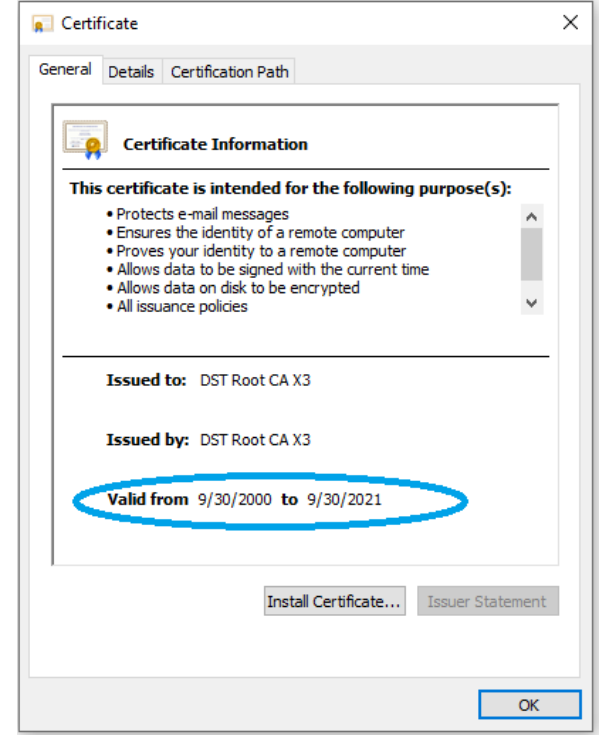

If the hosted ThingWorx CA certificate is changed by PTC, or if it expires, or if you are using a local ThingWorx server, then install the ThingWorx server certificate's root CA certificate.

## **6.2 Install the Sample Application**

<span id="page-18-0"></span>**Note:** If an application is currently running on the MVI56E-LDM, back it up before proceeding.

**1** Download the *.firmware* file that was just built to the module via the module's webpage. Refer to MVI56E-LDM Developer Manual for details.

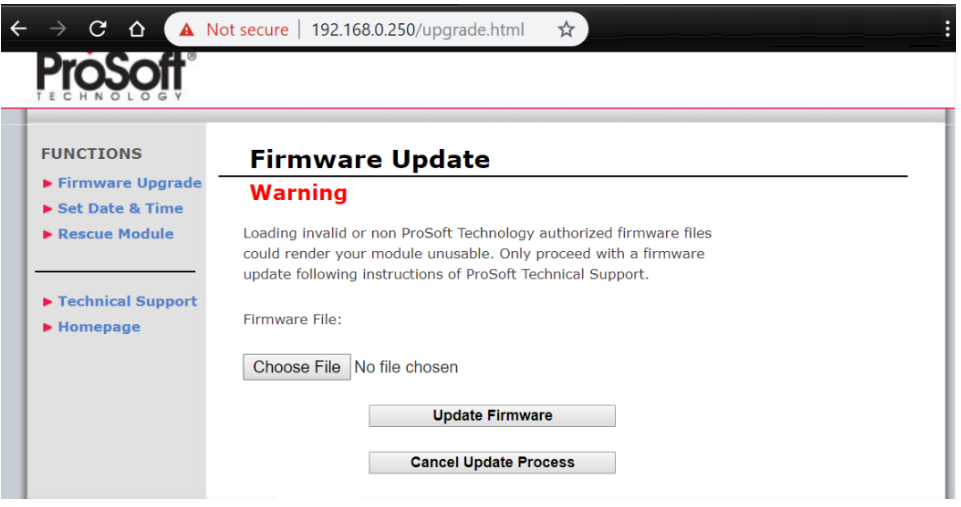

- **2** At the end of the *Firmware Update* process, the module will reboot.
- **3** The sample application will start running automatically after reboot. It still needs to be configured. Continue to the next section.

**Note:** Every time the Firmware Update process is performed, the *interfaces* file must be modified.

## **6.3 Set the MVI56E-LDM's Ethernet IP Addresses**

Set the MVI56E-LDM's Ethernet port IP addresses by modifying the

/etc/network/interfaces file on the module. Refer to the Developer Manual for detailed information about the *interfaces* file.

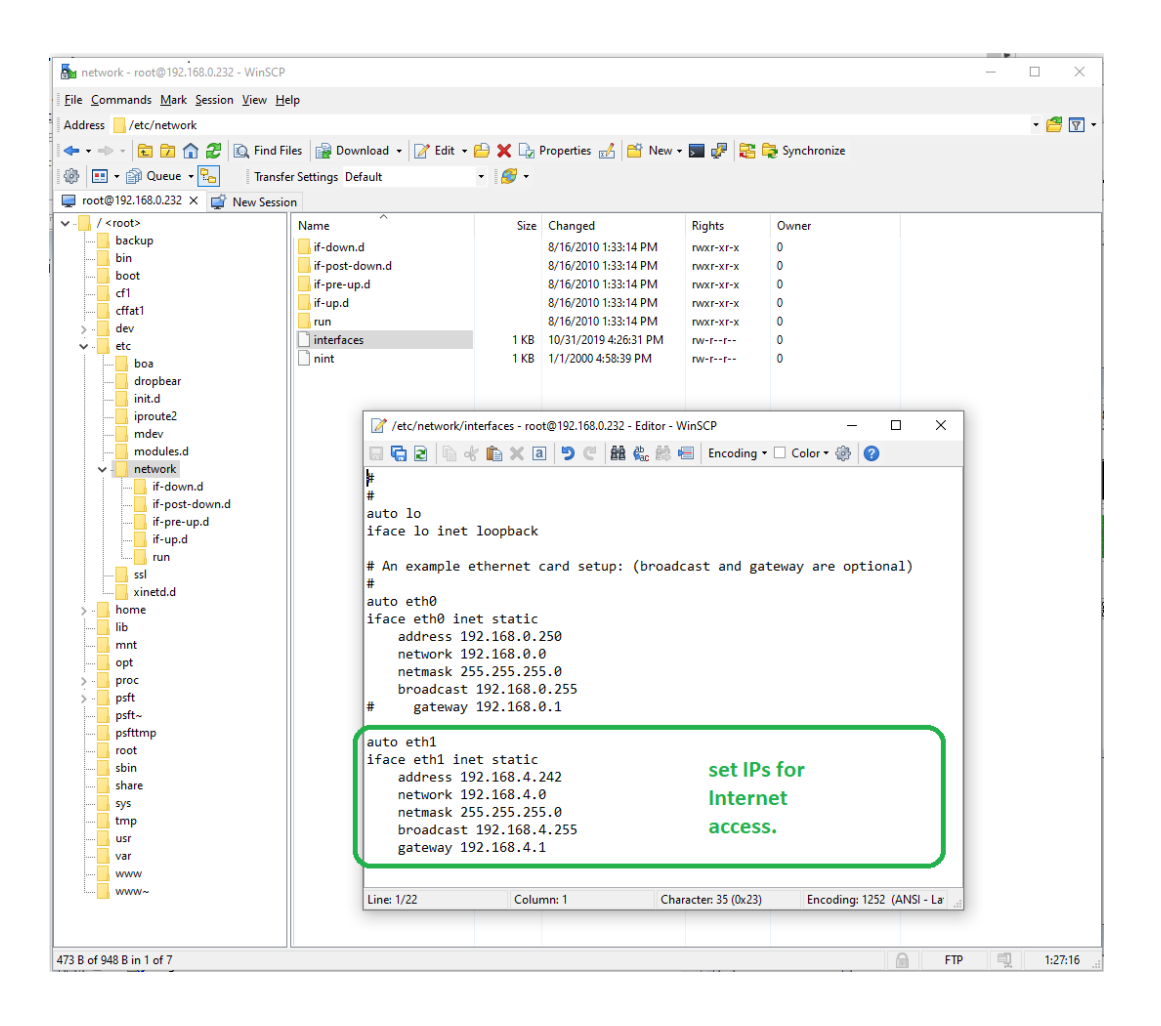

## **6.4 Configuration of the Sample Application**

The configuration file **config.json,** in JSON format, should be edited manually (access it over FTP using a client such as WinSCP™).

There are only a few changes needed for the sample application.

### *6.4.1 Set the Host*

Set the IP address of the Host ThingWorx server. From the PC, open a command prompt and ping the ThingWorx hosted server URL. The server's IP address will be used for this parameter.

## *6.4.2 Set the AppKey*

Set the AppKey of the ThingWorx server.

When using the hosted ThingWorx evaluation server, no additional configuration changes are necessary.

### <span id="page-20-0"></span>*6.4.3 Structure of the Configuration File*

This is a description of the elements of the configuration file.

#### *TwServer*

Settings required to connect to the ThingWorx server:

- **Host** Defines host name or IP address of the server; If the module is not connected to the Internet where ThingWorx server runs, this can be the IP address of the PC in the local network where forwarding of local traffic to the Internet is configured using port-forwarding.
- **Port** Port number.
- **Timeout** Connection timeout in ms.
- **UseHttps** Optional parameter. If set to '0', directs to use http protocol. If nonzero, use https protocol. Helpful in cases when port number is not standard port used by http or https.
- **DisableCertificateValidation** If set to a non-zero value, eliminates certificate validation. Useful to enable connections to server with self-signed certificate or with a certificate which is issued by root CA certificate not set in *root\_ca.cer* file.
- **RootCaFileName** Path to file with root CA certificate in Base-64 encoded PEM format. Default file name is *root\_ca.cer*, located in the same folder as sample application.
- **ConnectionRetryCount** Number of connection retries. It is recommended to leave default value 1.
- **AppKey** Application key. Specific for each instance of the ThingWorx server.

### *Things*

A list of things defined in the ThingWorx server. The sample configuration has one thing – SteamSensor. Each thing has a list of properties, property name, and data type. Thing name and property names are used in the Tags section of the configuration file.

To facilitate the possibility of detecting the current state of connection from the LDM module to the PLC, each thing might have an additional property not listed in its Properties node. If the thing definition in configuration file has a node **IsConnectedPropertyName**, then it will have a property of BOOLEAN data type with name equal to the value of this node. By default, node **IsConnectedPropertyName** is set to value **IsPlcConnected**, so each thing will have property with name **IsPlcConnected**.

#### *PlcPath*

Defines connection string defined to connect to the PLC.

#### *SyncTimeWithPlc*

A flag indicating if system time should be synchronized with the PLC.

**0** - Default value. Synchronize once, if current system year is less than 2019, which is usually the case after system restart.

- **1** Synchronize one time after first successful connection to the PLC.
- **2** Synchronize after every successful connection to the PLC.

**Note:** Synchronization is performed only if current year in PLC is greater or equal to 2019. This prevents the re-setting of system time when PLC time is not set.

#### *Tags*

Defines the list of tags defined in the PLC, and settings to map them to the ThingWorx things.

**Tag**

Name of the tag in PLC. Defined for MVI56E-LDM only.

**DataType**

Data type of the tag in the PLC. Possible values are BOOL, SINT, INT, DINT, LINT, USINT, UINT, UDINT, ULINT, REAL, LREAL, BYTE, WORD, DWORD, LDWORD, STRING82.

**ScanRate**

Defines how often the tag value is read from the PLC. Should be the multiple of lowest scan rate defined for all tags mapped to the same Thing.

**Access**

Defines if the tag is read-only (value RD), or writable (value RDWR)

**Thing**

Name of the corresponding thing in ThingWorx. Case sensitive.

**Property**

Name of the property defined in ThingWorx. Case sensitive.

#### *StatusPrintIntervalInSeconds*

The main thread of the sample application checks the connection status with ThingWorx servers, and logs that information with an interval defined with this optional parameter. The default value is 10 (seconds).

After changing of configuration file, the process  $tw-ldm-sample-app-mvi56e$  should be re-started. This can be done via telnet terminal, or by rebooting the module (the latter option requires existence of the script  $/etc/init.d/S88-tw$ , which is installed by Firmware Update).

## **6.5 Running of sample application**

The sample application was installed in the section [Install the Sample Application.](#page-18-0) With the configuration completed, restart the sample application.

To restart the application, reboot the module. Or from the module's  $/psft/sample/tw$ directory, locate the sample application's process ID with the  $top$  command, and then kill that process ID. Then, start up the sample application by running the command: ./tw-ldm-sample-app-mvi56e

Now that the MVI56E-LDM is running the sample application, the next step is to configure the ThingWorx server.

### **6.6 Import Sample Entities**

Log in to the [ThingWorx](#page-9-0) Evaluation Server that you created in section **ThingWorx** [Hosted Evaluation Server.](#page-9-0)

Entities are the model definition of the user's data that will be created in the ThingWorx Server instance. The ThingWorx C Edge SDK that was previously downloaded includes a SteamSensor XML file.

**1** In the ThingWorx server, click **IMPORT/EXPORT**, select *Import*, and Browse to C:\Workspace\ThingWorx-edge-c-sdk\examples\SteamSensor\import.

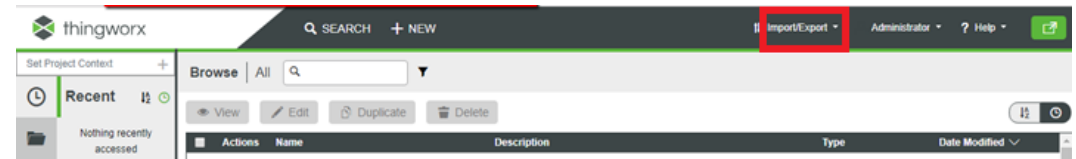

#### **2** Select the file *Entities\_SteamSensor.xml*.

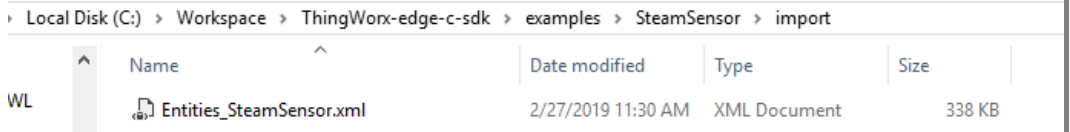

- **3** Click **OPEN.** Upon successful import, click **CLOSE**.
- **4** Click on **BROWSE** in ThingWorx Composer, and select the *Things* section. Notice the new thing SteamSensor appeared.

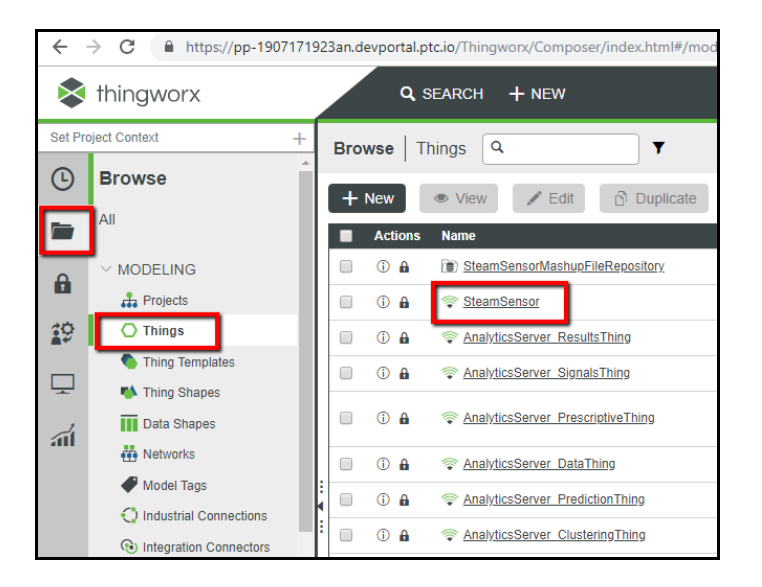

**5** Expand the *Mashups* section to see the *SteamSensor* mashup in the list of mashups. Mashup is a graphical screen design unit in ThingWorx.

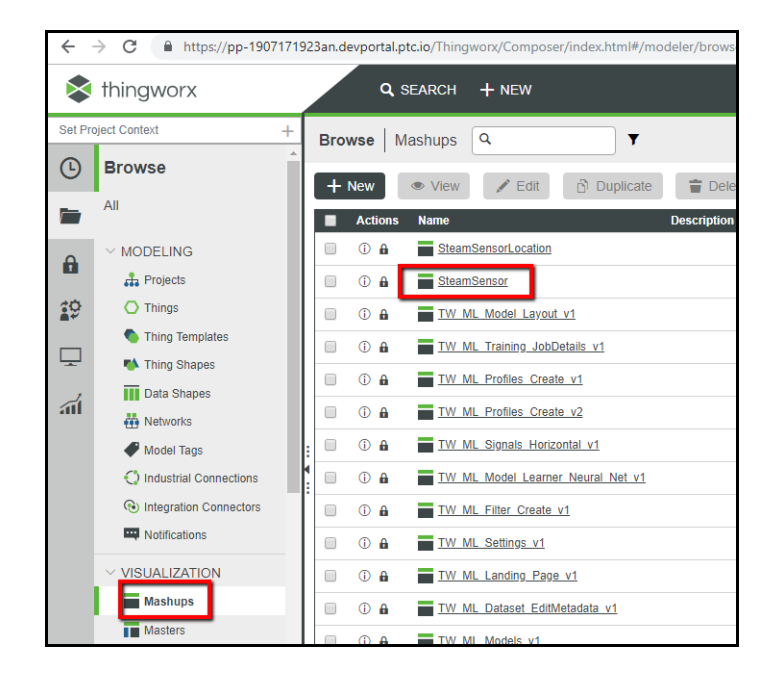

**6** Click the *SteamSensor* mashup to open the designer page:

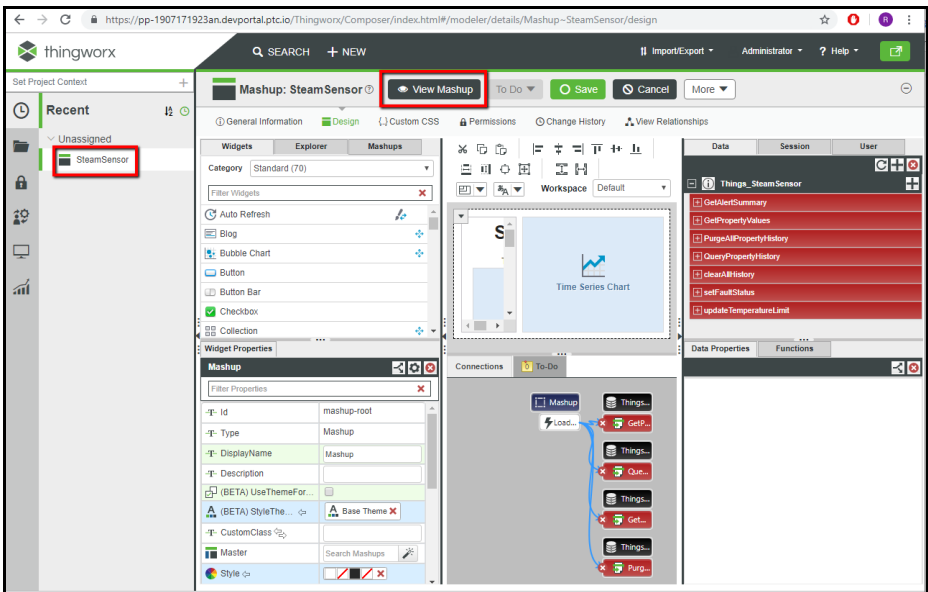

**7** The mashup shows the GUI widgets in the center panel, with their properties and data binding settings displayed in other panels. From here, click on the **VIEW MASHUP** button to view it in runtime mode.

**8** In the runtime view, the *Connected* label will display with a green checkmark Connected?, indicating the ThingWorx server is exchanging data with the PLC.

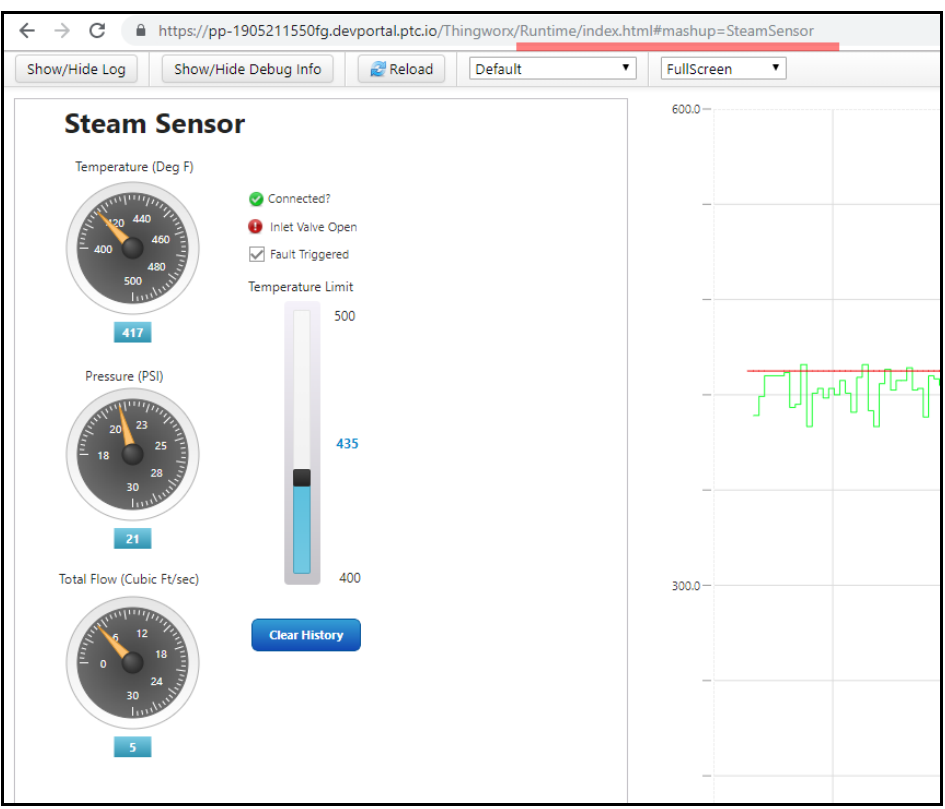

# **7 Installing Root CA Certificate**

If you are using the ThingWorx hosted server, and the current date is within the Valid date range on the certificate, then no additional certificate steps are required.

In order to connect from sample application to the ThingWorx server via https protocol, it should be configured to trust to the root certificate of the SSL (https) certificate of the server.

The certificate (**root\_ca.cer** file) copied to the MVI56E-LDM belongs to Digital Signature Trust Co®, a well-known Certificate Authority, which is a parent of SSL certificates used in ThingWorx trial servers, hosted by PTC. Copying this certificate to the MVI56E-LDM makes sure that the sample application is trusted by the PTC servers. No additional certificate steps are required.

It is worth mentioning that servers hosted by PTC have their https certificate issued by free certificates provider **Let's Encrypt ®** [\(https://letsencrypt.org/\)](https://letsencrypt.org/). Therefore, if you get a certificate for local ThingWorx installation from **Let's Encrypt**, it will be accepted by the sample application without additional configuration changes.

## **7.1 Local Server Instance**

If you decide to use a ThingWorx local server instead of the hosted server, there additional certification steps are required.

In case of using local instance of ThingWorx server with SSL certificate, which is issued by root CA certificate other than Digital Signature Trust Co, that root CA certificate should be saved in file and copied into the module following instructions:

**1** Connect to your ThingWorx server instance from a web browser and open its certificate. In Google Chrome, this can be done by clicking on the icon with a lock icon in front of the URL. When the menu opens, select the **Certificate** command:

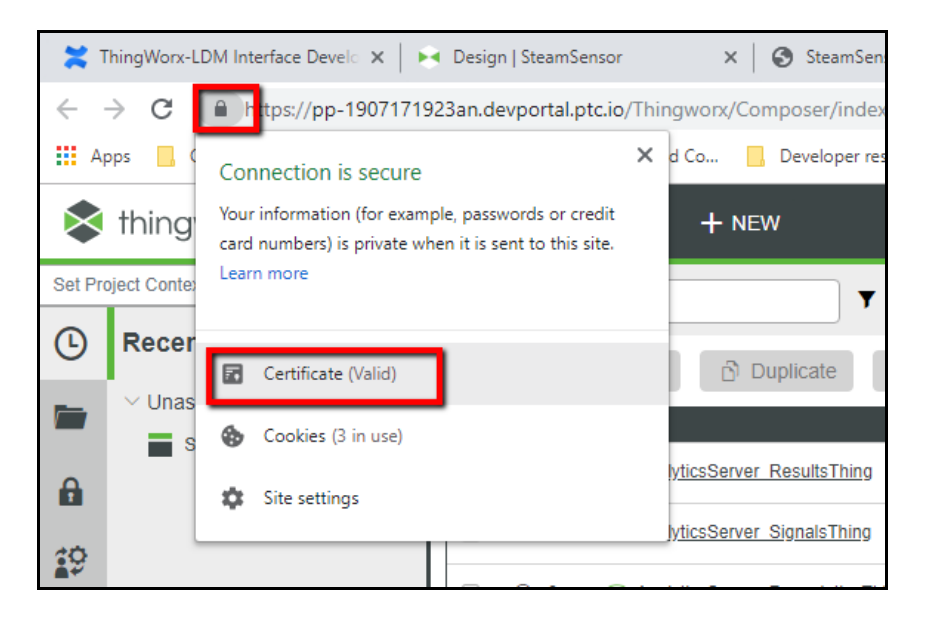

**2** As a result, the SSL certificate will be displayed in new window. Click on *Certificate Path* tab to display the certificates chain:

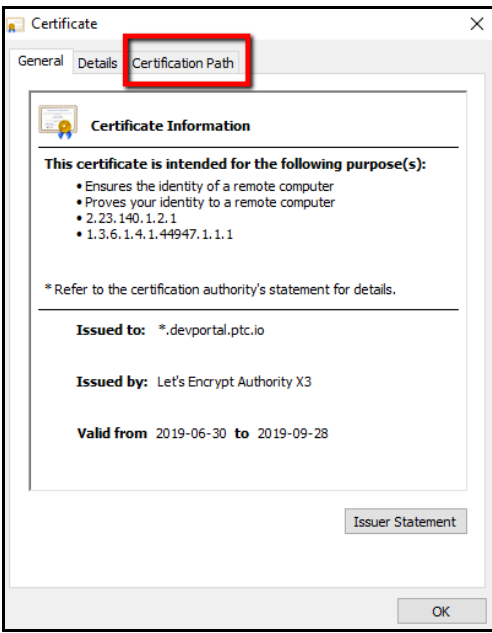

**3** Select root level certificate entry from the Certificate path tree (in the picture below **DST Root CA X3**), and click on **VIEW CERTIFICATE** button:

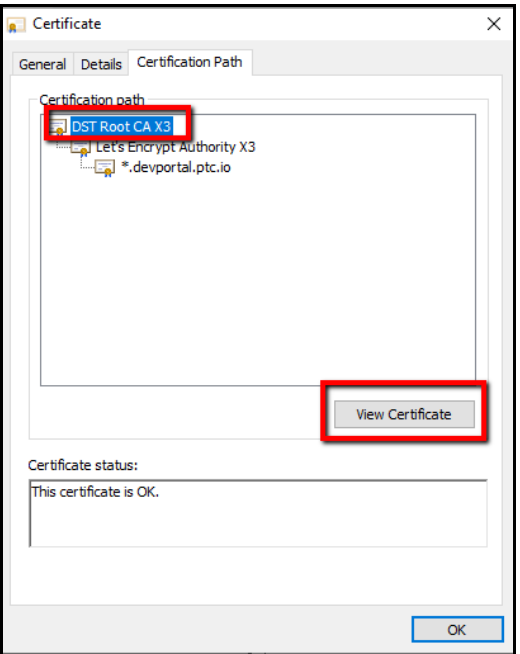

**4** In new window, select *Details* tab page and click on the **COPY TO FILE …** button.

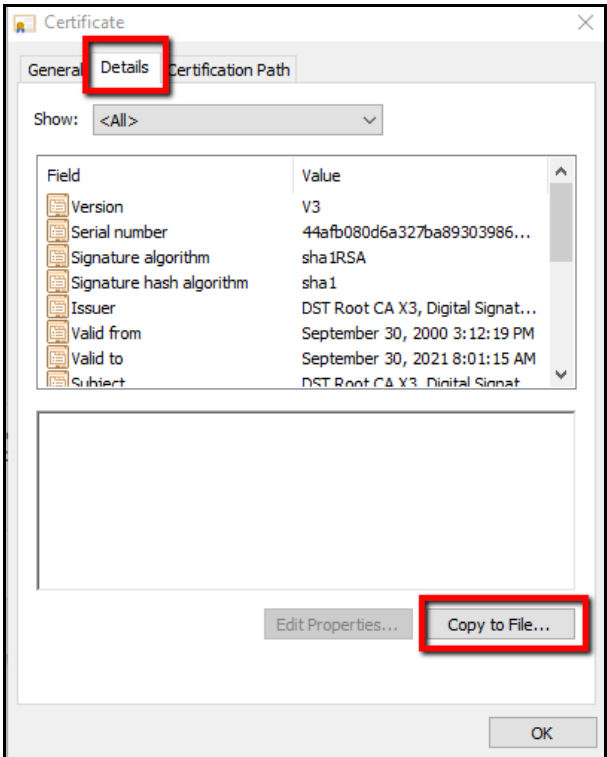

**5** The *Certificate Export Wizard* window will be opened. Click on the **NEXT** button.

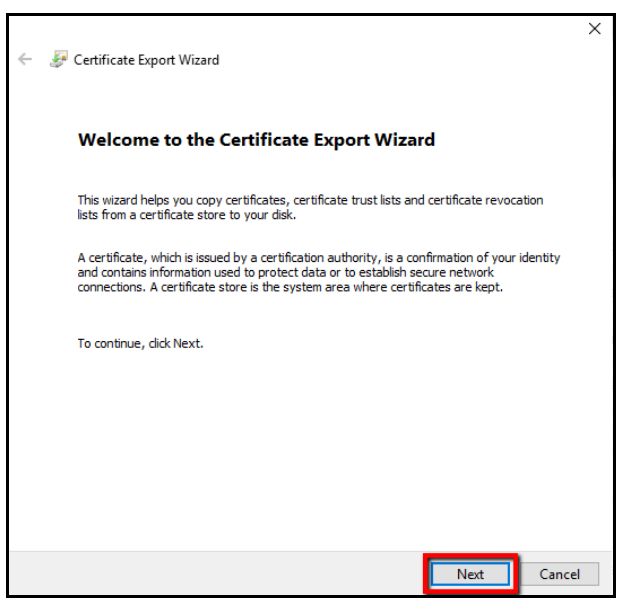

**6** Select format **Base-64encoded X.509 (.CER)** and click on **NEXT** button:

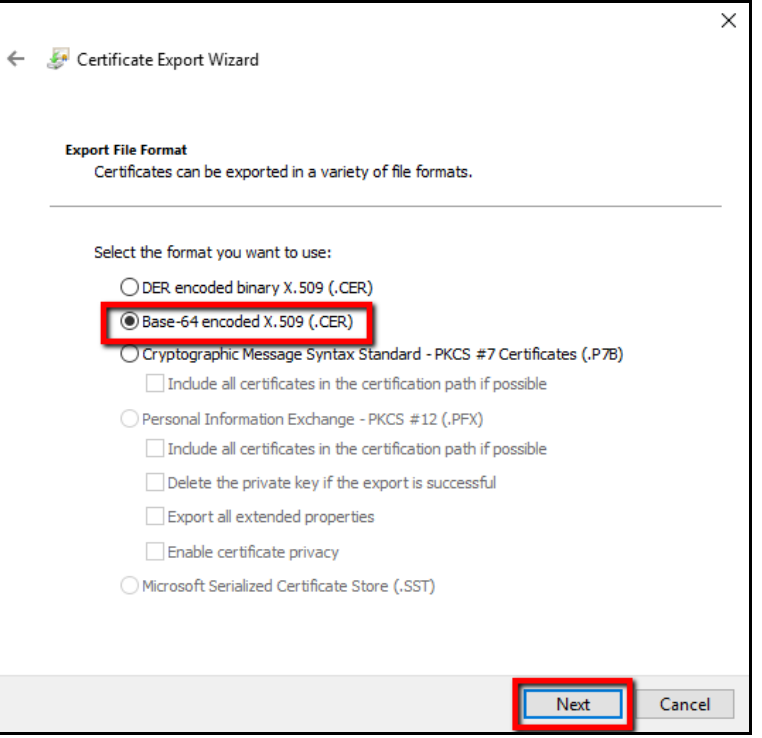

**7** Select location and file name to export, by clicking on the **BROWSE** button:

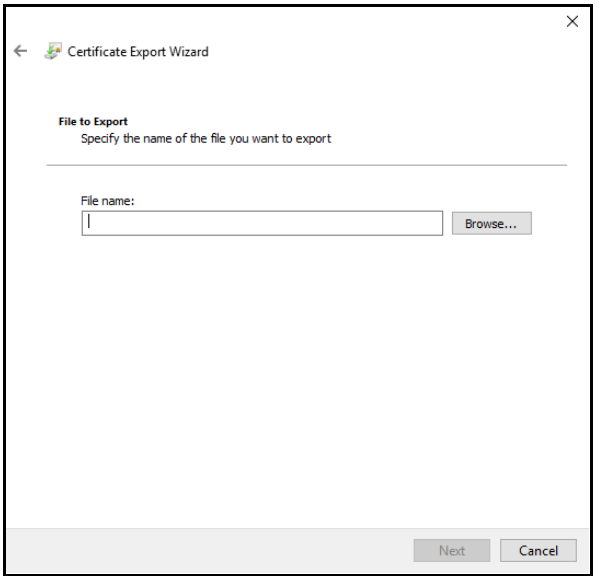

**8** Export to file, and name it **root\_ca.cer** (default name). You can choose a different name if you prefer, and in that case modify the configuration file **config.json** to reference the different name.

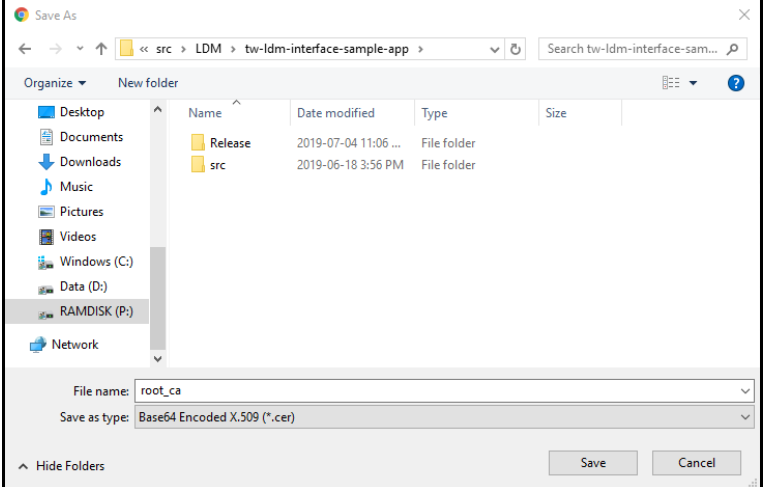

**9** Click on the **FINISH** button to complete export.

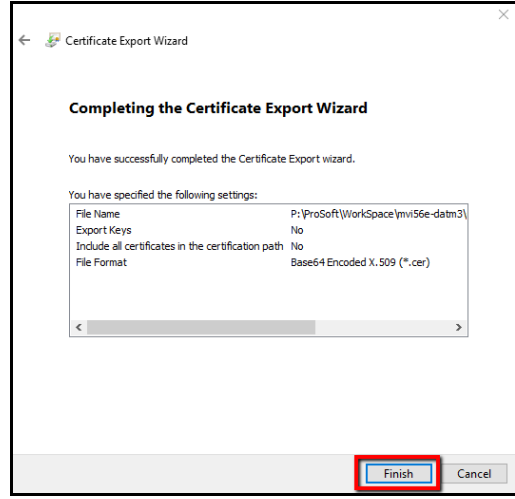

**10** Once saved, the certificate needs to be copied to the module, in the folder /psft/sample/tw (for example, using WinSCP). If the certificate was saved into the file with name different than default **root\_ca.cer**, then **config.json** file needs also to be edited to point to that new file name.

# **8 ThingWorx-LDM Interface Library**

This section is intended for developers building custom applications using the library. It describes high-level design of the library and main API functions required for customer applications.

## **8.1 Component Diagram**

Interaction between components is shown in the following diagram:

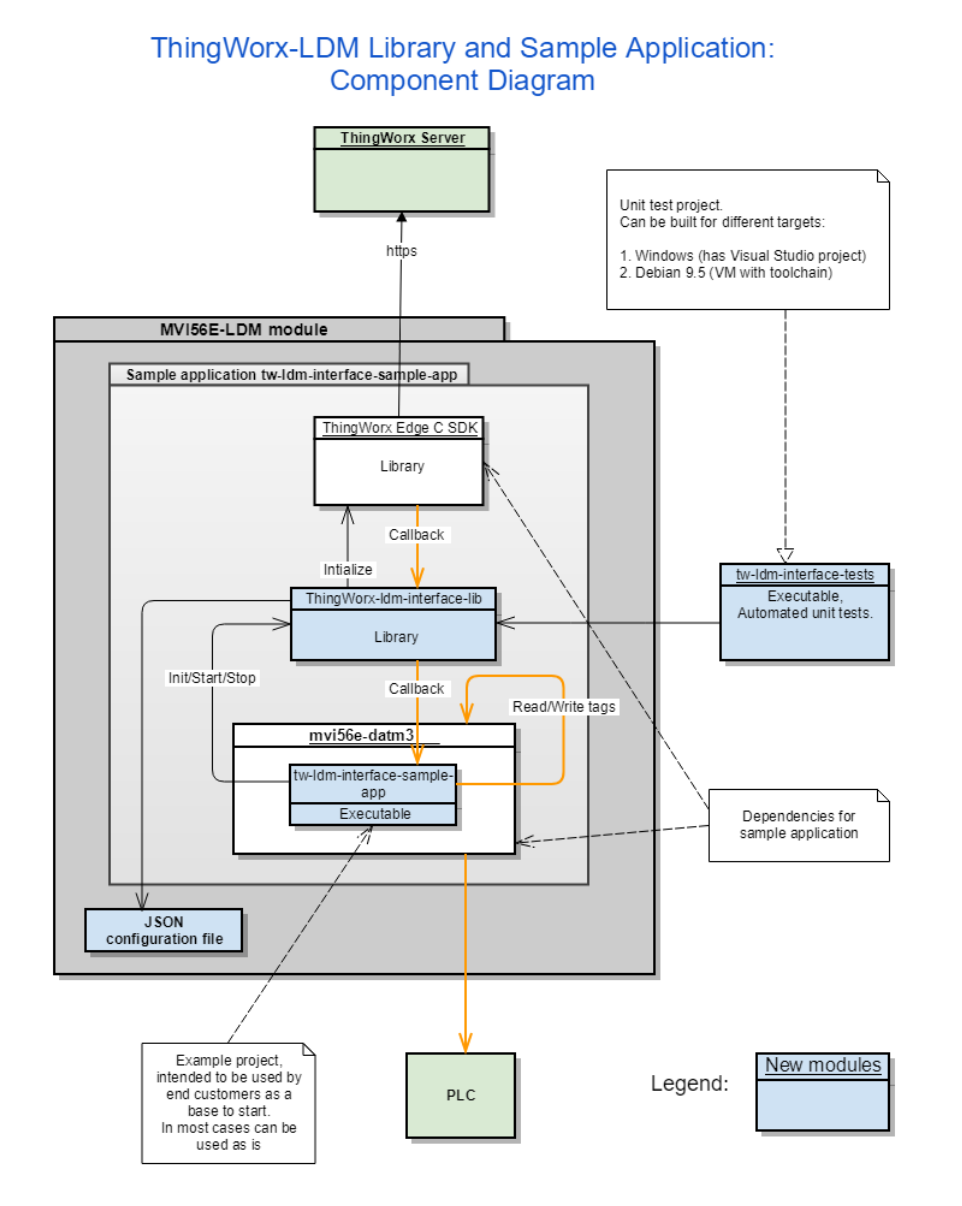

## **8.2 Main API functions and Data Flow**

## *8.2.1 Functions Implemented by the Library*

Below are functions defined in header file C:\Workspace\ThingWorx-Idm-interface-lib\tw**ldm-interface-lib\inc\tw-ldm-interface-lib.h** are expected to be called from the user application:

#### *int tw\_ldm\_initialize(const char\* path\_to\_config\_file, get\_app\_key\_callback\_function\_type app\_key\_cb\_function);*

This function should be called at application start-up once, to initialize ThingWorx SDK internal structures and start its threads.

As arguments, it takes path to the JSON configuration file, and optionally pointer to the function to get application key used to connect to ThingWorx Server. In case of success, function returns 0.

#### *int tw\_ldm\_connect(void);*

This function connects to the ThingWorx server. In case of success return 0.

#### *int tw\_ldm\_disconnect(void);*

Disconnect from ThingWorx server.

#### *int tw ldm is connected*(*void*);

Returns non-zero value if currently connection to ThingWorx server is established.

#### *int tw\_ldm\_is\_connecting(void);*

Returns non-zero value if currently connection to the ThingWorx server is in progress.

#### *int tw\_ldm\_clean(void);*

Frees resources used by the ThingWorx-LDM Interface library and by the ThingWorx C Edge SDK. Should be called before application exits.

#### *void tw\_ldm\_log(enum tw\_ldm\_log\_level log\_level, const char \*format, ...);*

Can be used by the user application to log messages into log file. Passed arguments are log level, C-style format string and optional data to log.

## *8.2.2 Callback Function Declarations*

Functions - Callbacks, which are called by ThingWorx-LDM Interface Library during runtime and should be implemented by the user application (default implementations are provided in sample application):

#### *int tw\_ldm\_read\_value(tw\_tag\* tag, plc\_value\* value);*

Called to read value of a tag from underlying PLC. Input argument **tag** carries information about tag which is being read. It is expected that implemented function returns read value in output argument **value** in case of success and returns 0.

## *int tw\_ldm\_write\_value(tw\_tag\* tag, plc\_value\* value);*

Called to write new value to a tag.

#### *int tw ldm is connected to plc*(void);

If the module is connected to the PLC, then it returns 1. Otherwise, returns 0. This function is called by the ThingWorx-LDM library for each Thing when it is polled, if for the thing in the configuration file field **IsConnectedPropertyName** is set to name of the property used to detect state of the PLC connection. If this field omitted or set to empty value, then this function will not be called.

#### *int tw\_ldm\_get\_status(char is\_verbose, char\*\* buffer, uint16\_t max\_size);*

Used to get information on current status of communication with the underlying PLC. If input argument **is\_verbose** is not 0, then more detailed information is returned. If it is 0, then brief information is returned.

Result is copied into provided by the argument **buffer** memory buffer. It might be preallocated by the caller. In this case its size is passed in **max\_size** argument. If buffer points to NULL, then **max\_size** still can be used to limit size of returned text. Function is expected to return 0 in case of success.

When argument is verbose has non-zero value, sample application **tw-ldm-interfacesample-app** returns content of log file in the buffer.

Examples of using of those functions can be found in source code of the sample application. Particularly, function tw\_ldm\_get\_status is mapped to the ThingWorx SteamSensor thing's GetStatus service. It is called when in the SteamSensor mashup, value in the field Get Status is edited: it is passed as input argument, and returned in the buffer output argument value is displayed in the text area field following below Get Status field.

Note that logging feature uses standard Linux daemon syslog. The script S10-syslog, which configures and starts it is located in source code folder of the sample application, which is included into the firmware and installed in the module into folder **/etc/init.d** and starts syslog daemon at system boot. It is configured to log messages into file **/www/html/log/messages.txt**. Therefore it can be accessed via module's web server using address **http://192.168.0.250/log/messages.txt**.

It is configured to limit file size to 32 Kbytes, and maximum number of files set to 1. With these settings, when log file size exceeds 32Kb, it archives currently active log file into file **messages.txt.0**, and continues logging in new file mssages.txt. Archived copy can be accessed via URL **http://192.168.0.250/log/messages.txt.0**

## **8.3 Data Flow for Reading of Tag Values**

Orange lines in the component diagram above illustrate data flow channel. At initialization stage, the **Thingworx-ldm-interface-lib** registers callback functions at the ThingWorx C Edge SDK. Note that callback function to read values is then called one time per each Thing, with the rate equal to smallest scan rate of all tags mapped to that Thing's properties.

For example, for **SteamSensor** thing in the sample application there are multiple tags mapped, some of them have scan rate 500 ms (Temperature\_tag), some 1000 (Pressure\_tag), etc. The minimum rate is 500 ms, so the callback function from ThingWorx C Edge SDK to the **Thingworx-ldm-interface-lib** is called with that rate 500 ms. Then **Thingworx-ldm-interface-lib** calls **tw\_ldm\_read\_value** implemented by the user application (in the component diagram - **tw-ldm-interface-sample-app**), for each tag, with a rate depending on the scan rate of the tag.

For example, in the **config.json** file in the sample application scan rate for tag Temperature\_tag is 500 ms, and for the Pressure\_tag - 1000 ms. The rate for the whole **SteamSensor** thing is 500 ms, for the Temperature\_tag function **tw\_ldm\_read\_value** will be called every 500 ms, and for the Pressure tag - every 1000 ms.

Note that in this example, the greater scan rate is a multiple of the smallest rate (1000  $=$ 500 x 2). If the rate for Pressure\_tag was defined as 1200, then it would be updated every  $500 * 3 = 1500$  ms, i.e. closest greater multiple of  $500$ .

## **8.4 Data Flow for Writing of Tag Values**

To write values, the **Thingworx-ldm-interface-lib** library registers 2 Thing services: **SetNumericProperty** and **SetStringProperty**.

They both take 2 arguments: **name** (for thing's property name), and **value** - to pass value. The service **SetNumericProperty** is intended to write numeric values as well as Boolean type values. They are converted by the **Thingworx-ldm-interface-lib** to data type of PLC tags.

The screenshot below shows **SetNumericProperty** service for the **SteamSensor** thing in ThingWorx composer. You can supply values for arguments and call it by clicking on the **EXECUTE** button.

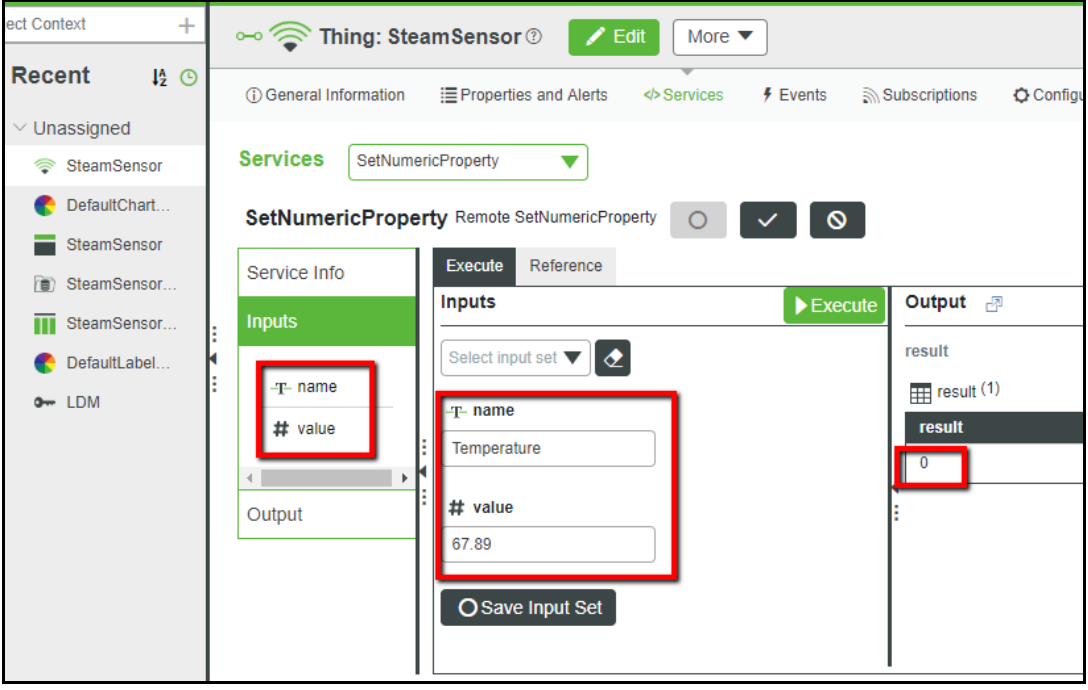

In the composer, to write values for properties, a separate local service can be created for each property. This calls the remote **SetNumericProperty** or **SetStringProperty** service.

For example, the screenshot below shows a definition of the local service **SetPressure**. You can see that it is implemented as JavaScript code, which sets argument values and calls service **SetNumericProperty**:

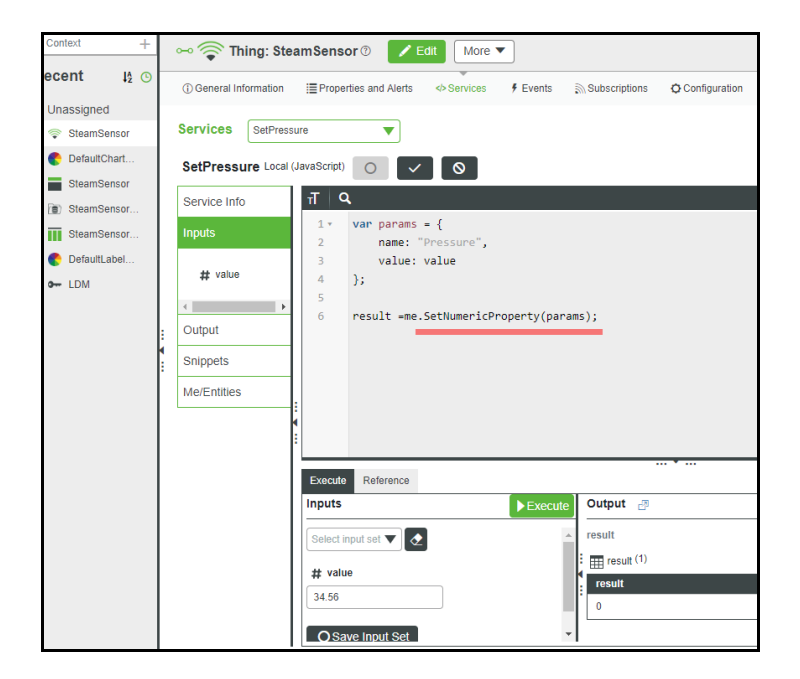

For the numeric entry widget, where value to write is entered, binding can be setup to call this local service **SetPressure**:

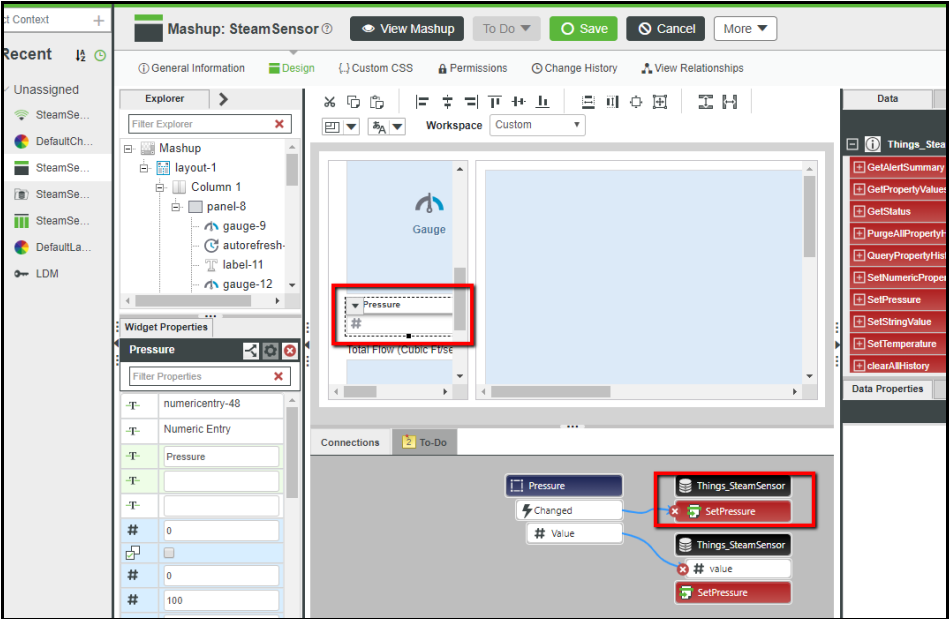

# **9 Firmware Details**

### **9.1 Firmware Contents**

The .firmware file downloaded to the MVI56E-LDM contains a number of files sourced from the **C:\Workspace** folder. Although they are installed on the module with the module webpage's Firmware Download process, the files can be FTP'd independently as well.

If the MVI56E-LDM device does not have any custom software already installed, then the ThingWorx-LDM sample application can be installed and started by upgrading the firmware file to the one that was built according to Chapter 4. When the module is rebooted after the upgrade, the sample application starts (by script **/etc/init.d/S88-tw**).

If the module has other custom files and/or a Firmware Update is not desirable, then the following files from **C:\Workspace** can be installed over FTP connection to the module.

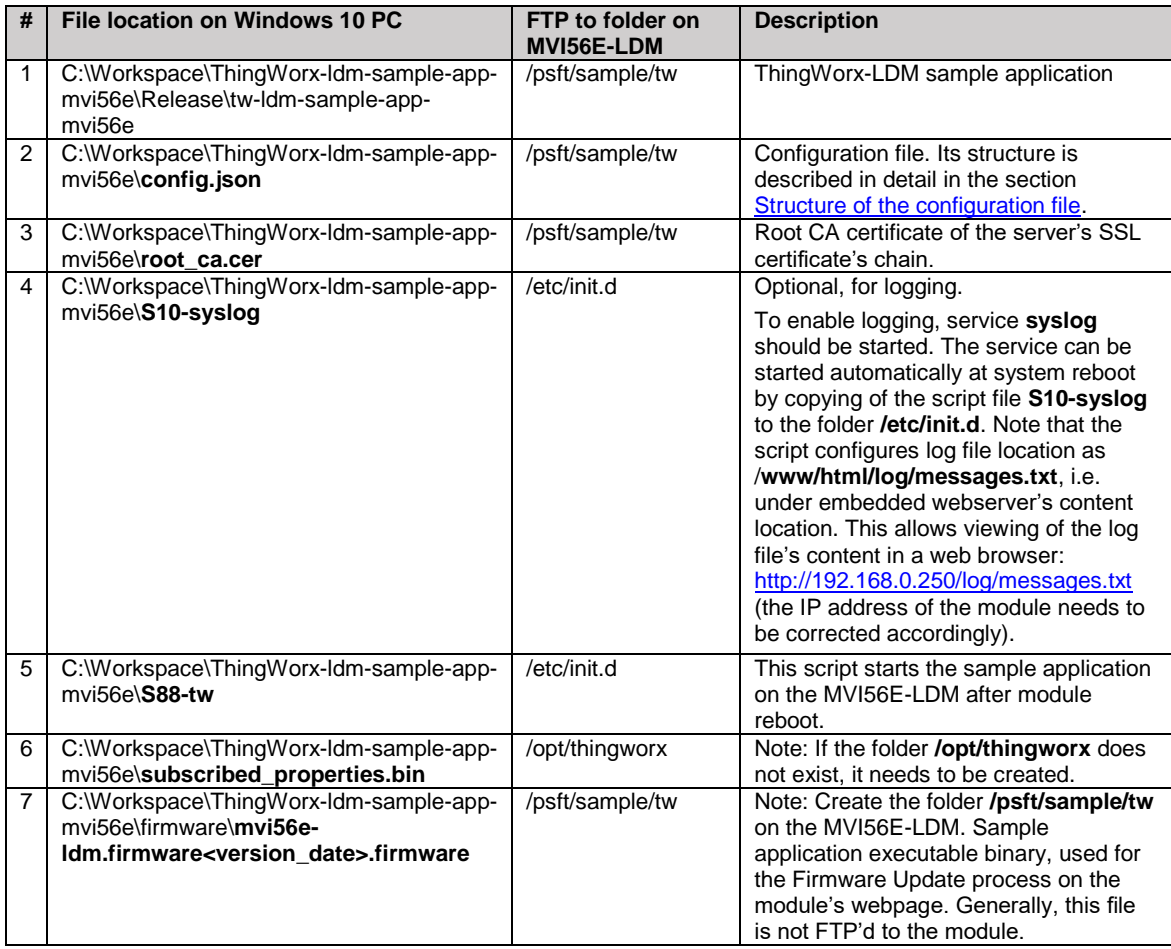

## **9.2 Running of Sample Application**

./tw-ldm-sample-app-mvi56e

After installation and configuration is complete, the sample application can be started automatically after device reboot (if the script **/etc/init.d/S88-tw** was installed), or it can be started manually via telnet terminal, by navigating to the folder /psft/sample/tw and running the following command:

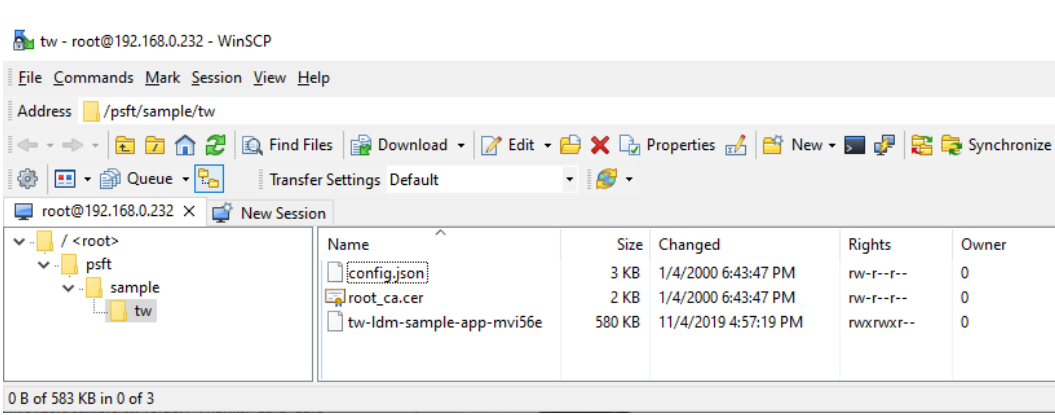

**Note:** Power-cycling the module may cause it to lose the previously set System date and time. The "Reboot" command in the Linux OS will keep the module's previously set date and time.

# **10 Visual Studio 2017 Project**

Optionally, you can use Visual Studio to build the sample application. Ensure the [Prerequisites](#page-7-0) and [Development Environment Setup](#page-13-0) is done first.

## **10.1 Build using Visual Studio**

The Visual Studio 2017 solution file, located at **C:\Workspace\ThingWorx-ldm-sampleapp-mvi56e\tw-ldm-sample-app-mvi56e.sln** has 2 projects:

- tw-ldm-interface-lib
- tw-ldm-sample-app-mvi56e
- **1** In the *Solution Explorer*, click on **tw-ldm-sample-app-mvi56e**, right-mouse-click, and choose *Properties*.

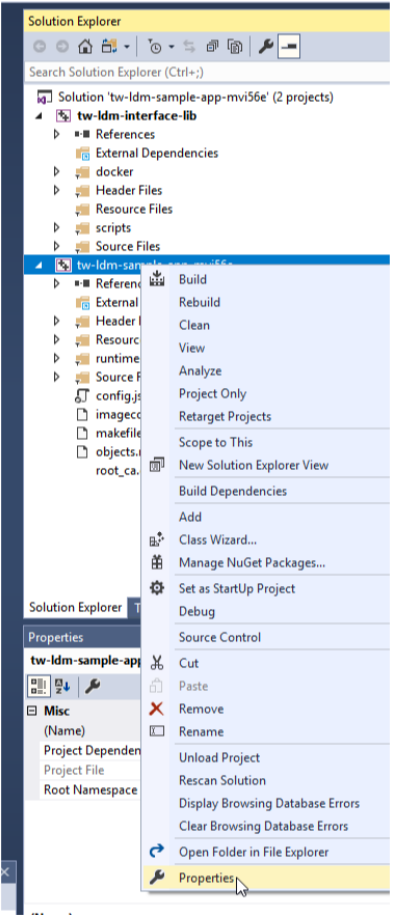

- **2** On the left, choose *Build Events*. Notice the *Command Line* on the right. Copy the *Command Line* to Notepad, and modify it:
	- a. Set the correct IP address. This should be your PC's IP address.
	- b. Set the user ID.
	- c. Set the password.
- **3** Place the updated command line back into Visual Studio.

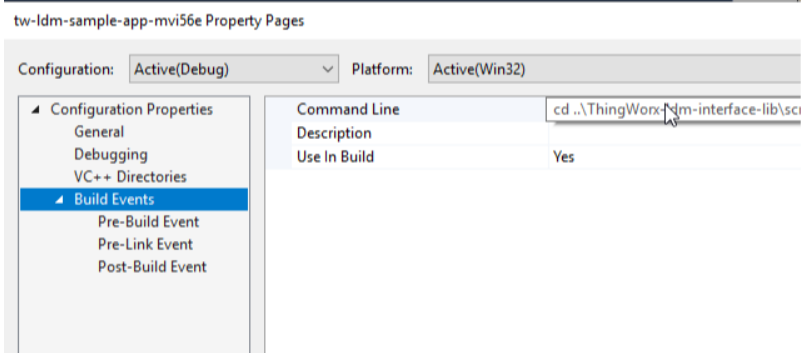

**4** Open a command prompt, choosing to *Run as Administrator*, and type these commands:

Powershell

```
Set-ExecutionPolicy –ExecutionPolicy RemoteSIgn –Scope LocalMachine
Set-ExecutionPolicy –ExecutionPolicy RemoteSign –Scope CurrentUser
```
**5** In the Solution Explorer, click on **tw-ldm-sample-app-mvi56e**, right-mouse-click, and choose **BUILD**.

**Note:** A warning may display, "*You are building a Docker image from Windows against a non-Windows Docker host…*" This is OK.

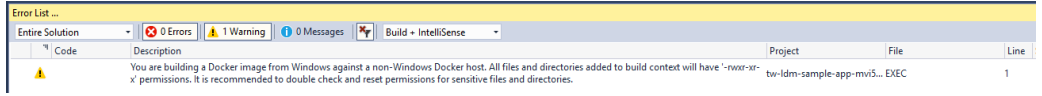

**6** As a result, a Debian 9 image should be polled from Docker Hub. The required components installed to it, including toolchain, source code projects built, and firmware image are created:

**C:\Workspace\ThingWorx-ldm-sample-app-mvi56e\firmware\mvi56eldm.firmware\_<version number>\_<date>.firmware**

# **11 Support, Service & Warranty**

### **11.1 Contacting Technical Support**

ProSoft Technology, Inc. is committed to providing the most efficient and effective support possible. Before calling, please gather the following information to assist in expediting this process:

- **1** Product Version Number
- **2** System architecture
- **3** Network details

If the issue is hardware related, we will also need information regarding:

- **1** Module configuration and associated ladder files, if any
- **2** Module operation and any unusual behavior
- **3** Configuration/Debug status information
- **4** LED patterns
- **5** Details about the serial, Ethernet or Fieldbus devices interfaced to the module, if any.

**Note:** For technical support calls within the United States, ProSoft Technology's 24/7 after-hours phone support is available for urgent plant-down issues.

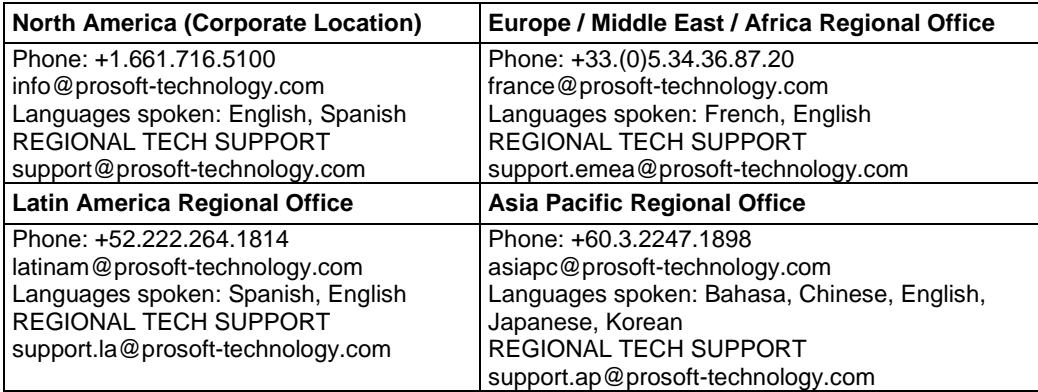

For additional ProSoft Technology contacts in your area, please visit: <https://www.prosoft-technology.com/About-Us/Contact-Us>.

### **11.2 Warranty Information**

For complete details regarding ProSoft Technology's TERMS & CONDITIONS OF SALE, WARRANTY, SUPPORT, SERVICE AND RETURN MATERIAL AUTHORIZATION INSTRUCTIONS, please see the documents at: www.prosoft-technology/legal